# **73VR DATA VIEWER Software model: 73VRWV**

# **Users Manual**

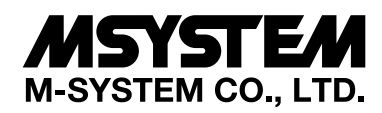

5-2-55, Minamitsumori, Nishinari-ku, Osaka 557-0063 JAPAN Tel: +81-6-6659-8201 Fax: +81-6-6659-8510

# **http://www.m-system.co.jp/**

E-mail: info@m-system.co.jp

# **Contents**

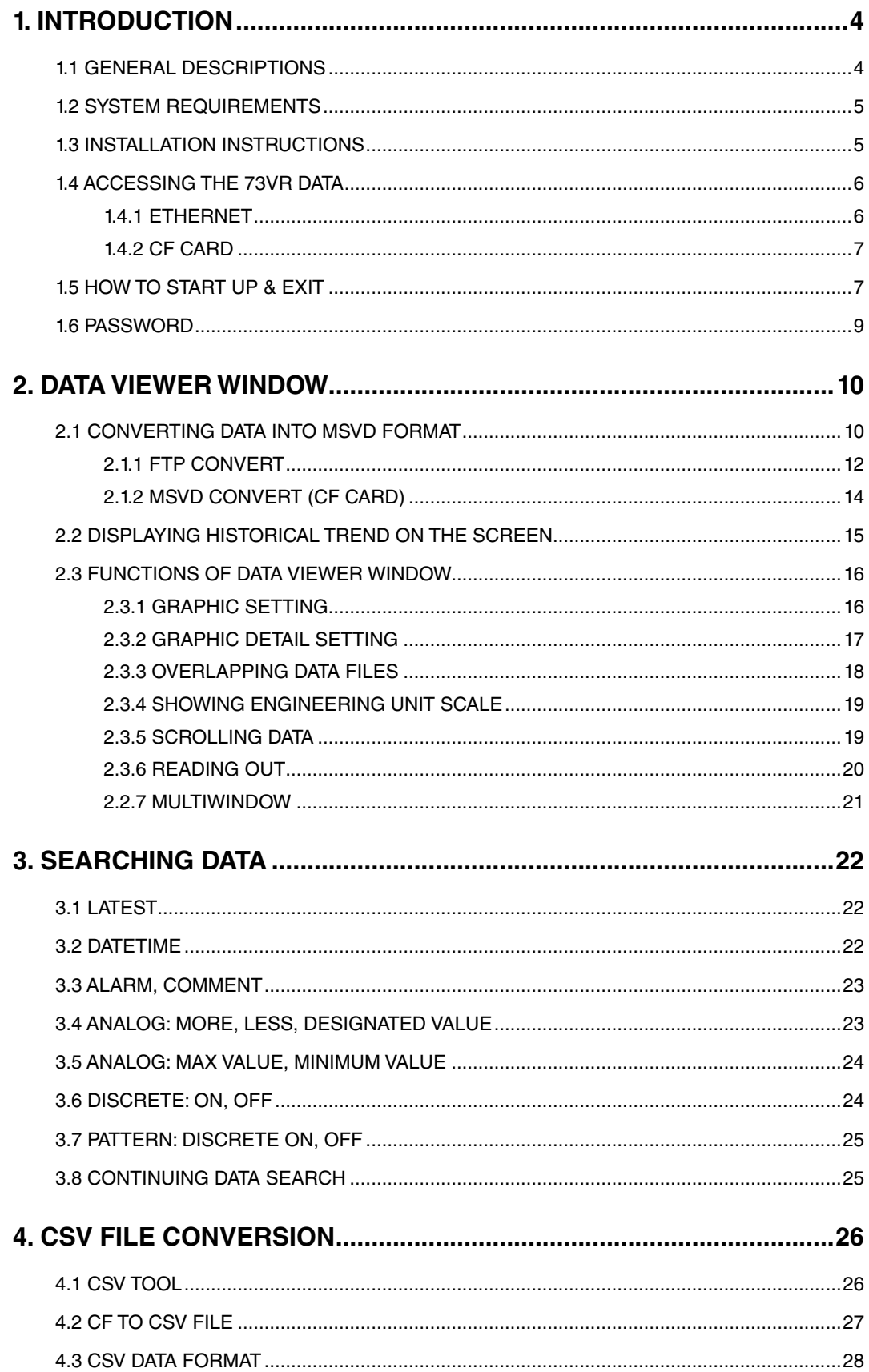

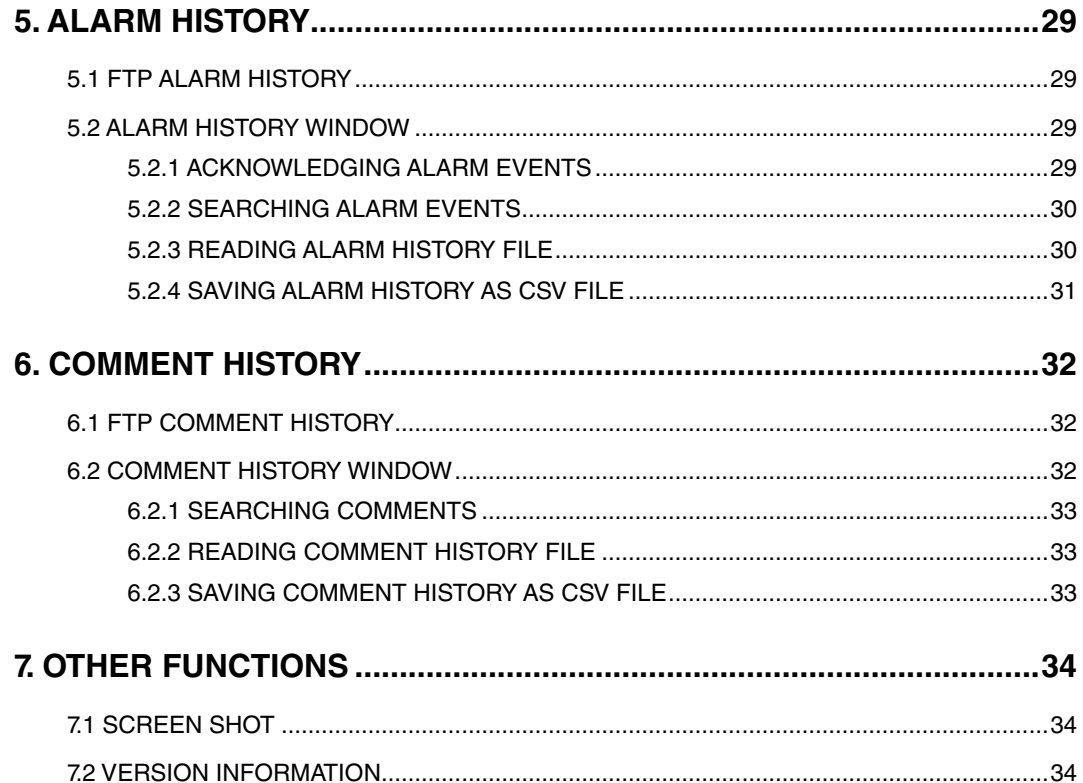

# <span id="page-3-0"></span>1. INTRODUCTION

Thank you for choosing M-System's Paperless Recorder.

The 73VRWV Users Manual will guide you through the software program views and functions. Please read this manual carefully to ensure the safe use before getting started.

Data stored by the 73VR1100, the 73VR21x, the 73VR3000 and the 73VR3100 (referred as '73VR' hereunder in this manual) can be displayed and analyzed on the 73VRWV installed in a PC. These files can be converted into CSV to be imported into Excel.

# ■ **73VR v.s. 73VRWV VERSION COMPATIBILITIES**

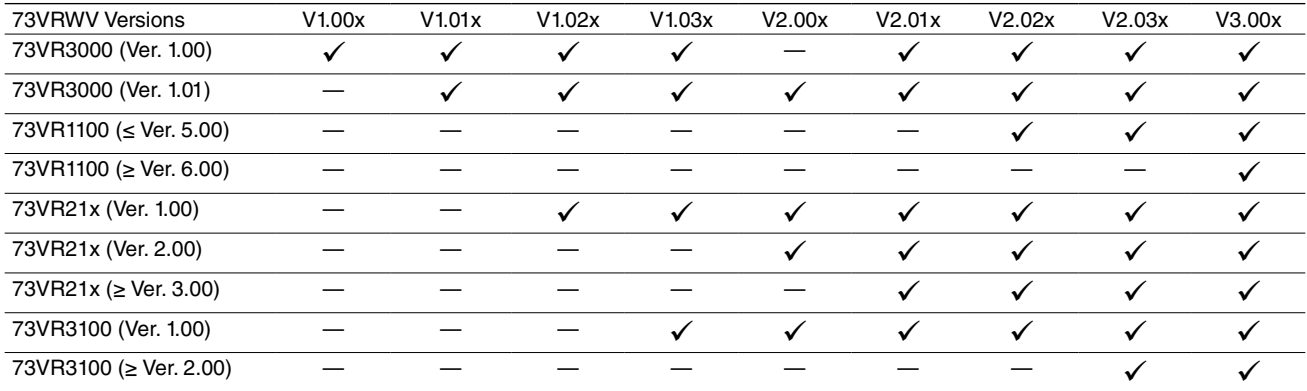

This manual is applicable to the 73VRWV Ver.3.00x or higher versions.

# **1.1 GENERAL DESCRIPTIONS**

# ■ **DATA READING**

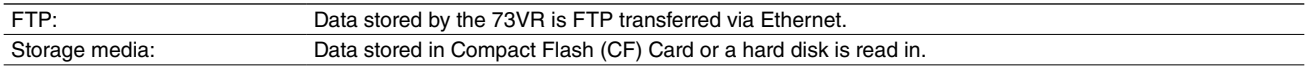

#### ■ **DATA VIEW**

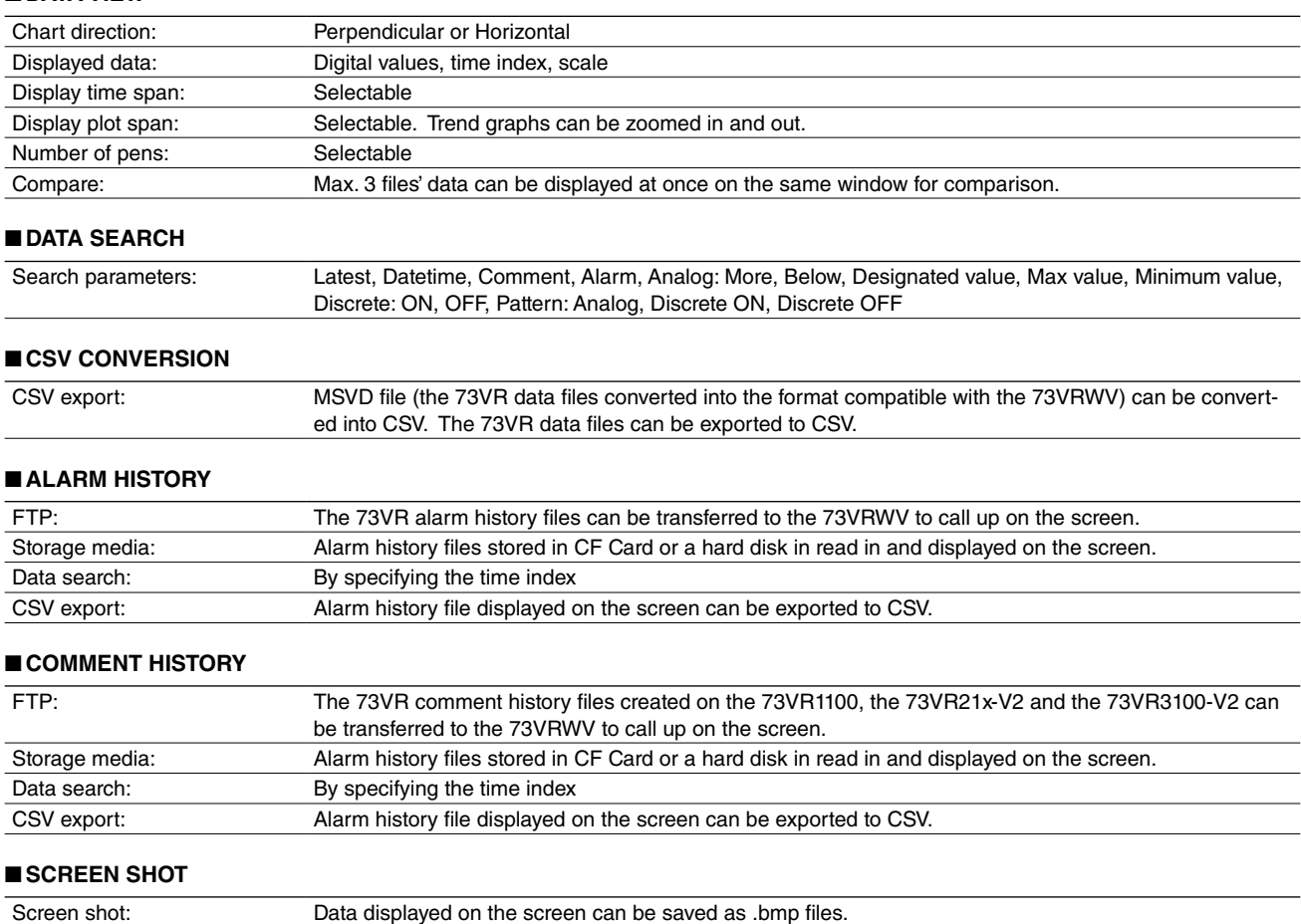

![](_page_3_Picture_357.jpeg)

# <span id="page-4-0"></span>**1.2 SYSTEM REQUIREMENTS**

The PC environment indicated below is recommended for use with the 73VRWV. Note that time required to process data may increase when data volume is too large.

![](_page_4_Picture_90.jpeg)

#### **1.3 INSTALLATION INSTRUCTIONS**

When you insert the CD-ROM (model: 73VRPAC for the 73VR3000, 73VRPAC2 for the 73VR1100, the 73VR21x and the 73VR3100) into your CD drive, the Flash window will appear, where you are prompted to press Enter. With this, the 'Welcome to InstallShield Wizard' will appear. To proceed with the installation, press the program's Install button, and you are prompted to start installation by pressing the Next button successively, and finally press Finish to complete the installation. If you already have the 73VRWV program installed on your PC, remove entirely before newly installing.

If the InstallShield Wizard does not appear automatically, please install manually using Add/Remove Programs in Control Panel in the following sequence.

#### <span id="page-5-0"></span>■ **INSTALL**

- 1) Select Add/Remove Programs under Control Panel (proceed through Start > Settings > Control Panel). Or double-click My Computer icon on the desktop and click Control Panel to access Add/Remove Programs.
- 2) Double-click the SETUP.exe in "73VRWV\_e" folder of the CD-ROM.
- 3) After that, follow the step-by-step instructions that will appear on dialog boxes.
- 4) When the installation is successfully completed, "73VRWV" will be added to the menu under Programs.

#### ■ **REMOVE**

- 1) To remove the 73VRWV, use Add/Remove Programs in Control Panel (proceed through Start > Settings > Control Panel).
- 2) At the Add/Remove Programs dialog box, select the 73VRWV, and then the Flash window will appear, and click Enter. Next, InstallShield Wizard will appear.

At the InstallShield Wizard, select Remove (check the radio button next to Remove) to accomplish the removal.

Note 1: If the 'Install or run program' appears in AutoPlay dialog box, allow 73VRPAC2.EXE.

Note 2: If during installation 'An unidentified program wants access to your computer' appears in User Account Control dialog box, then allow SETUP.EXE.

#### **1.4 ACCESSING THE 73VR DATA**

#### **1.4.1 ETHERNET**

A PC with the 73VRWV installed and the 73VR can communicate through Ethernet. The 73VR must be setup with an IP address in advance. Please refer to the 73VR Users Manual to set the IP address.

#### ■ **ETHERNET CABLE TYPE**

When connecting the PC and the 73VR via a switching hub, use Straight type cables.

![](_page_5_Figure_16.jpeg)

When the 73VR is directly connected to the PC, use a Reverse (interlink) type cable.

We recommend that you will choose connection with straight cables because the reverse cable connection may be unstable.

#### ■ **CONFIRMING CONNECTION**

If a Connect Error (Socket connector error!) is displayed during connecting procedure, you can use the PING command to check whether a connection is properly established with an input module.

Type the PING command at the MS-DOS prompt window, and in response to the command...

```
C:\W1NDOWS > pinq ***.***.***.***(For ***.***.***.***, enter the IP address in decimal format.)
ping ***.***.***.*** with 32 bytes of data: 
Reply from ***.***.***.***:bytes = 32 time < 10ms TTL = 64Reply from ***.***.***.***:bytes = 32 time < 10ms TTL = 64Reply from ***.***.***.***:bytes = 32 time < 10ms TTL = 64Reply from ***.***.***.***:bytes = 32 time < 10ms TTL = 64Ping statistics for ***.***.***.***
Packets: Sent = 4, Received = 4, Lost = 0(0\text{% loss})
```
...in response to the PING command, if a proper connection is established, the above response is returned. If a connection error takes place due to a wrong IP address you've typed, a 'time expired' notification will be shown.

# <span id="page-6-0"></span>**1.4.2 CF CARD**

In order to import data from a CF Card, a CF Card Reader is required.

![](_page_6_Figure_2.jpeg)

#### **1.5 HOW TO START UP & EXIT**

Go to Programs > 73VR > 73VRWV > 73VRWV, and then the 73VR Data Viewer window shown in the figure below will appear. To terminate the program, press the Close button [×] on the right-top of the window.

![](_page_6_Picture_5.jpeg)

**Figure 1.5. Initial view.**

# **MENU BAR & TOOL BAR**

#### **Menu bar**

![](_page_7_Picture_137.jpeg)

Click on each item on the menu bar and hold it. Then a pull-down menu (option menu) will appear, where you can drag your cursor to select one from multiple options. Alternatively you can also click on illustrated icons on the tool bar.

![](_page_7_Picture_138.jpeg)

FTP comment history and Comment history is usable with all versions of the 73VR1100, the 73VR21x Ver.2.00 or higher and the 73VR3100 Ver.2.00 or higher. Other versions and models are not.

# Hepl(H) Version 73VR\_Viewer(A)

#### **Help(H)**

?

Version 73VR\_Viewer(A) Version information of the 73VRWV will be indicated.

# <span id="page-8-0"></span>**1.6 PASSWORD**

Password is used to allow the 73VRWV started up only by authorized persons. Once a password is set, you need to enter the password next time when the 73VRWV is started up.

#### **How to set a password**

- 1) Choose Set password from Set menu.
- 2) Enter a new password. Up to 8 alphanumeric characters. Match the case exactly (capital or small letters). In order to disable the password lock function, enter blank (no input).

![](_page_8_Picture_76.jpeg)

- 3) Enter the same password for confirmation.
- 4) Press OK.

## **How to start up the 73VRWV using the password**

A dialog box asking you to enter the password will pop up on the screen.

- 1) Choose Programs > 73VR > 73VRWV > 73VRWV or double-click the 73VRWV shortcut on the desktop.
- 2) Enter password dialog box appears on the screen. Enter the correct password.

![](_page_8_Picture_77.jpeg)

The password is checked and then the 73VRWV initial view appears on the screen.

# <span id="page-9-0"></span>2. DATA VIEWER WINDOW

# <span id="page-9-1"></span>**2.1 CONVERTING DATA INTO MSVD FORMAT**

To display a trend graph using the 73VR data, the data file must be converted into a format (MSVD) compatible on the 73VRWV program (extension .MSVD).

# **Two (2) conversion methods are available:**

![](_page_9_Picture_161.jpeg)

The 73VR data can be divided into multiple files when it is imported into the 73VRWV. File name format depends upon the selected methods:

![](_page_9_Picture_162.jpeg)

**Table 2.1. File division methods v.s. File format.**

#### **CAUTION IN MSVD CONVERSION**

Observe the maximum limit of data volume per file as indicated below when converting the 73VR data into the MSVD format. Also dividing a file into multiple ones should be considered in order to avoid taking too long a time to open and display one file due to its size.

 Storing rate 20 msec. : 1 year Storing rate 100 msec. : 5 years Storing rate  $\geq 500$  msec. : 10 years

#### **Comment division**

This function is selectable only for the 73VR1100, the 73VR21x-V2 or higher and the 73VR3100-V2 or higher.

# **By unit of group**

**[Example] Group 2**

MSVD file starts when one of the Gr 2 comments is found, ends at the data just before the next Gr 2 comment. Then a new file starts at the next Gr 2 comment. The part before the first Gr 2 comment is not converted.

![](_page_10_Figure_6.jpeg)

#### **Specific comment [Example] Comment 1**

MSVD file starts when Comment 1 is found, ends at the data just before the next Comment 1. Then a new file starts at the next Comment 1. The part before the first Comment 1 is not converted.

![](_page_10_Figure_9.jpeg)

#### **All comments [Example]**

MSVD file starts when one of the comments is found, ends at the data just before the next comment. Then a new file starts at the next comment. The part before the first comment is not converted.

![](_page_10_Figure_13.jpeg)

#### **Specific Start & End [Example] Start at Gr 1, Comment 1 End at Gr 3, Comment 3**

MSVD file starts when Gr 1, Comment 1 is found, ends at Gr 3, Comment 3.

Then a new file starts at the next Gr 1, Comment 1. The part before the first Gr 1, Comment 1 is not converted. The part after the last Gr 3, Comment 3 is not converted. When multiple Start comments appear in sequence without an End comment, the last Start comment is used.

![](_page_10_Figure_17.jpeg)

#### <span id="page-11-1"></span><span id="page-11-0"></span>**2.1.1 FTP CONVERT**

The 73VR data file is converted into the 73VRWV's MSVD data file using FTP. Date and time at the start and the end can be specified.

- 1) Choose File > FTP Convert on the menu bar, or alternatively click on the icon  $\blacksquare$  on the tool bar.
- 2) FTP Convert dialog box appears as shown in Figures 2.1.1 and 2.2.1a. Specify the following parameters.

![](_page_11_Picture_193.jpeg)

![](_page_11_Picture_194.jpeg)

**Figure 2.1.1. FTP convert, time division. Figure 2.1.1a. FTP convert, comment division.**

#### **IP Address**

Specify the 73VR's IP address.

#### **Start & End Datetime (Y/M/D)**

Choose a time frame of the 73VR data. Enter directly a date and time in the field. For the date, you can also call up a calendar by pulling down the arrow to the right.

# **NOTE**

The End datetime does not include the specific data of the moment. It ends at the last sampled data before the specified time. For example with 1-minute storing interval, if you set the End time to 10:00:00, the last converted sample will be that recorded at 9:59:00. If you want to have the one at 10:00:00, specify 10:01:00.

![](_page_11_Figure_13.jpeg)

#### **File as**

Specify a file name and location where you want to save the imported file.

 When you specify file divisions by 'Day unit (decide start time)' converted files automatically overwrites ones with same file name if such exist in the specified location. Change locations in such cases.

#### **File division method**

 Specify among the file division methods from Table 2.1 If you choose Day unit, specify also the Start time below the File division method selection field.

 **Start time** is defined as the time division at which a 'day unit' file starts. For example, with the Start time specified to 3:00, a file starts at 3:00 and ends at the last sample before 3:00 next day. Selectable by 1 hour increments, from 0:00 to 23:00.

![](_page_11_Picture_195.jpeg)

When Comment division (e.g. Figure 2.1.1a) is selected, more fields appear on the dialog box. Click Read button, specify one of the **Target** selections. Specify also details of the selected target as below:

![](_page_11_Picture_196.jpeg)

- 3) Click Start.
- 4) If you have set up a password to allow access the 73VR, the Enter Password dialog box will appear. Enter password and click OK.

The progress bar at the lower part of the dialog box shows how much data has been already converted by a bargraph, and by the time stamp of converted data.

![](_page_12_Picture_3.jpeg)

**Figure 2.1.2b. Enter Password. Figure 2.1.2c. Progress bar with time stamp.**

5) In order to indicate that the FTP transfer is complete, a pop-up window as shown below appears.

![](_page_12_Picture_7.jpeg)

**Figure 2.1.2d. Convert finish!**

#### **CAUTION**

- The 73VRWV cannot perform FTP transfer while the MSR128 or the MSR2K is connected to the 73VR for real time recording (Modbus/TCP communication).
- The 73VRWV can perform FTP transfer while the 73VR is recording. The 73VR stores data in its internal memory while the FTP is in progress. When the internal memory is full, the file transfer is stopped, and the 73VR starts transferring data from the memory to the CF Card. Then with the transfer to the CF Card completed, the file transfer to the 73VRWV is resumed. Due to this operating procedure, it usually takes longer time in a file transfer when the 73VR is recording.
- • DO NOT touch keys while the FTP is in progress.
- • DO NOT read in a file which is created temporarily while you have canceled the FTP.
- • DO NOT change the 73VR's configuration setting while the FTP is in progress.

## <span id="page-13-0"></span>**2.1.2 MSVD CONVERT (CF CARD)**

- 1) Choose File > MSVD Convert on the menu bar, or alternatively click on the icon  $\mathbf{F}$  on the tool bar.
- 2) MSVD Convert dialog box appears as shown in Figure 2.1.2. Specify the following parameters. Certain parameters to be specified in this menu is identical to FTP Convert. Please refer to Section ["2.1.1 FTP CONVERT"](#page-11-1) for more detailed explanations.

![](_page_13_Picture_141.jpeg)

**Figure 2.1.2. MSVD convert.**

#### **Convert file**

Specify the name and location of the original file. 73VR3000 data file format: .VRD 73VR1100 data file format: .VRD11 73VR21x data file format: .VRD21 73VR3100 data file format: .VRD31

#### **File as**

Specify a file name and location where you want to save the converted file.

#### **File division method**

Specify among the file division methods from Table 2.1 For detailed procedure, refer to ["2.1.1 FTP CONVERT".](#page-11-1)

3) Click Start.

4) If you have set up a password to allow access the 73VR, the Enter Password dialog box will appear. Enter password and click OK.

The progress bar at the lower part of the dialog box shows how much data has been already converted by a bargraph, and by the time stamp of converted data.

5) In order to indicate that the FTP transfer is complete, a pop-up window as shown below appears.

# **CAUTION**

- The 73VRWV is unable to perform MSVD convert if there is no Control File (73VR.VRCx) at the same directory as Data File (73VR.VRDx).
- The 73VRWV is unable to perform Comment division if there is no Control File (73VR.VRCx), Setting File (73VR.VRPx) and/or Comment File (73VR.VRMx) at the same directory as Data File (73VR.VRDx).
- DO NOT touch keys while the MSVD convert is in progress.
- • DO NOT read in a file which is created temporarily while you have canceled the MSVD convert.

# <span id="page-14-0"></span>**2.2 DISPLAYING HISTORICAL TREND ON THE SCREEN**

Choose File > File Open on the menu bar, or alternatively click on the icon  $\mathbb{R}$  on the tool bar. Choose a file and click OK. Opened file appear on the screen as shown below.

![](_page_14_Figure_2.jpeg)

![](_page_14_Figure_3.jpeg)

#### **MENU BAR & TOOL BAR**

When a file is open on the screen, more functions are added on the menu / tool bar as below.

#### **Extended tool bar menu**

![](_page_14_Picture_145.jpeg)

**View(V)**

Graphic detail setting dialog box.

Previous search Used to search data through 1st to 3rd sheets. These menu

Next search Used to search data through 1st to 3rd sheets. These menu

items become available after Search function is activated.

items become available after Search function is activated.

# $View(V)$

Password Update

Previous search(1st sheet) Next search(1st sheet) Previous search(2nd sheet) Next search(2nd sheet) Previous search(3rd sheet) Next search(3rd sheet)

# $\vee$  Tool Bar(T)

 $\checkmark$  Status Bar(S)

73VRWV USERS MANUAL EM-7394-D Rev.12 **15**

<span id="page-15-0"></span>![](_page_15_Picture_171.jpeg)

# **2.3 FUNCTIONS OF DATA VIEWER WINDOW**

## **2.3.1 GRAPHIC SETTING**

Choose Set > Graphic Setting on the menu bar, or alternatively click on the icon  $\Psi \Box$  on the tool bar to call up Graphic Setting dialog box.

![](_page_15_Figure_4.jpeg)

#### **Figure 2.3.1. Graphic setting.**

#### **Colors**

Colors for the components on the Data Viewer can be changed. Click Change button and use a color palette to choose a new color.

#### **Graph Direction**

Decide in which direction you will show a trend graph.

![](_page_15_Picture_172.jpeg)

#### **Target file on display**

Choose which one of the three overlapping sheets has priority on the screen. Time stamps, digital indicators, alarm messages and comments of the priority target file are used on the screen.

In order to show alarm messages on the screen, check Display alarm message.

In order to show comments on the screen, check Display comment. (This function is selectable only for the 73VR1100, the 73VR21x-V2 or higher and the 73VR3100-V2 or higher.)

#### **CAUTION**

- • Alarm events are stored according to the sampling rate (100 msec. or 500 msec.), while pen data are recorded according to the storing rate. When the storing rate is 1 second or longer, the time index of an alarm event does not match the storing rate. However, the 73VR searches data at the time index by the storing rate. For example, with 1-minute storing rate, searching the event at 14:13:53 means searching data at 14:13:00.
- • Alarm messages may not be indicated at the exact time point when the display chart span is very long. Set it to the shortest if you want to know the exact time points of alarm.

#### **Compared**

The 73VRWV can show at once at the maximum 3 data overlapping each other. In order to highlight overlapping layers, specify brightness of the second and the third layer trend graphs.

# <span id="page-16-1"></span><span id="page-16-0"></span>**2.3.2 GRAPHIC DETAIL SETTING**

Choose Set > Graphic Detail Setting on the menu bar, or alternatively click on the icon  $\frac{1}{\sqrt{1-\frac{1}{2}}}$  on the tool bar to call up Graphic Detail Setting dialog box.

![](_page_16_Picture_126.jpeg)

**Figure 2.3.2. Graphic detail setting.**

#### **Time span**

The time span appearing on the screen at a time.

The 73VRWV can show on the screen a part of data file for a specified Time Span (See Graphic Detail Setting). When you use scroll bars to search another point in the same data file, you can reach as far as five times of the Span. For example, with 4-minute Time Span setting, the entire data length you can scroll through is for 20 minutes (4 minutes  $\times$  5). In order to reach beyond the limit, please use Search function (See File Parameters Setting) and locate the target point. Naturally, if the entire data's time span is shorter than the scrollable time span, the 73VRWV can show only the entire data's time span. Likewise, if it is even shorter than the Time Span, no scrolling is available.

![](_page_16_Figure_7.jpeg)

Selectable time spans depend upon the storing intervals of the original data. Refer to Table below.

![](_page_16_Picture_127.jpeg)

**Table 2.3.2. Time span v.s. storing intervals.**

#### <span id="page-17-0"></span>**Data span**

The data's plot range displayed at once on the screen. Pull down the arrow to the right and choose among 10%, 20%, 30%, 40%, 50%, 60%, 70%, 80%, 90%, 100%, 110%, 120% and 130%.

Smaller the data span is, further the trend graph is zoomed in. However, certain small % options may not be selectable depending upon the window size. Window can be resized freely, however, the data span is automatically adjusted to the minimum possible span if the new size does not allow the original data span setting.

#### **Pen select**

This setting is applied to the target file on display. Check pen numbers of which you want to show data.

#### **2.3.3 OVERLAPPING DATA FILES**

The 73VRWV can show at once at the maximum 3 data overlapping each other.

Move the cursor to the point where you want as a reference point to overlapping data and choose File > File Parameters 2 on the menu bar, or alternatively click on the icon  $\|\cdot\|$  on the tool bar to call up File Parameters dialog box.

![](_page_17_Picture_123.jpeg)

**Figure 2.3.3. File parameters.**

#### **CAUTION**

'Reference point' must be a point where an actual data exists (the digital indicator shows a value on such points). Otherwise the 2nd and the 3rd overlapped data will always show '----'.

#### **Target**

Choose data file for the 2nd sheet to be compared on the screen and the search condition. (See Section 3 for details on the search conditions.) It will appear on the screen in the brightness preset at Graphic Setting. Go to the same procedure for the 3rd sheet.

## **CAUTION**

- The storing intervals for the 2nd and the 3rd sheets must be shorter than the 1st one. When data of different storing intervals are used to overlapping, choose the one with the longest intervals to be the 1st one.
- The time span for the 1st sheet is used for all overlapping data. You cannot change the time span when data of different storing intervals are used to overlapping.
- • Switch the target file to the 1st one before changing the time span.
- Trend data on the 2nd and the 3rd sheet may start with 1 sec. delay if 2 sec. and 5 sec. intervals data are combined.
- When data on the 1st sheet is of the long time span, shorter the time spans are for the 2nd and the 3rd sheets, longer it takes to plot the 2nd the 3rd sheets.

<span id="page-18-0"></span>When these three sheets are overlapped on the screen, the digital indicators and time stamps are those for the 1st sheet. In order to switch them to those for the 2nd or the 3rd sheet, open Graphic setting and choose the target sheet under Target sheet on display.

In order to cancel overlapping, click Clear button to the right and OK button. Overlapped data will appear as shown in the figure below.

![](_page_18_Picture_79.jpeg)

#### **Figure 2.3.3a. Overlapping data files.**

#### **2.3.4 SHOWING ENGINEERING UNIT SCALE**

The scale shown above the chart section is normally divided in 10% increments, for 0 to 100%.

Clicking one of the digital data displays on top of the window switches the chart scale indication to that of the selected pen. When you click the scale itself, it returns to tie standard scale of 0 to 100%.

| 73VRWV - C:\Documents and Settings\kaihatsu\Desktop\HIRAGANE\temp.MSVD,C:\Documents and Settings\kaihatsu\Desktop\HIRAGANE\1.MSVD<br>View(V) Tool(T) Window(W) Help(H)<br>Set(S)<br>File(F) |                                |      |                     |                  |                           |                      |  |
|----------------------------------------------------------------------------------------------------|--------------------------------|------|---------------------|------------------|---------------------------|----------------------|--|
| <b>M</b> FO                                                                                                    | <b>NOOMBO PPPP IN KHOO R ?</b> |      |                     |                  |                           |                      |  |
| 图 C:\Documents and Settings\kaihatsu\Desktop\HIRAGANE\temp.MSVD,C:\Documents and Settings\kaihatsu\Desktop\HIRAGANE\1.MSVD                                                                  |                                |      |                     |                  |                           |                      |  |
| <b>INPUTO1</b><br>$-2.10%$                                                                                                    | INPUT02<br>$-1.04%$            |      | INPUT03<br>$-2.07%$ |                  | <b>INPUTO4</b><br>$-2.18$ |                      |  |
| IINPUT05<br>$-2.17%$                                                                                                    | <b>INPUT06</b><br>$-2.15%$     |      |                     |                  |                           |                      |  |
| $-4.44$<br>$-3.60$<br><b>Contract Contract Contract</b>                                                                                                    | $-2.40$<br>$-1.21$             | 0.00 | 1.20                | 3.61<br>$2 - 48$ | 4.80                      | 6.10                 |  |
| 09.38.19                                                                                                    |                                |      |                     |                  |                           | 07/02/21<br>09:38:00 |  |

**Figure 2.3.4. Engineering unit scale.**

#### **2.3.5 SCROLLING DATA**

Scroll bars are available on the screen both on the vertical and the horizontal directions.

On a perpendicular chart, the vertical scroll bar is used to forward or rewind the chart in time forward or reverse direction, and the horizontal scroll bar is used to view over the entire plot range.

On a horizontal chart, vice versa.

You can reach as far as five times of the Time Span (See ["2.3.2 GRAPHIC DETAIL SETTING"](#page-16-1)), and from -15 to +115% of the plot span.

# <span id="page-19-0"></span>**2.3.6 READING OUT**

A value at a specific point on the graph can be read out. Using the mouse, move the cursor to a specific point on the graph the value of which you want to read. Relevant values at the specified time index appear on the digital display on top of the window.

Clicking on a specific point on the graph will move the cursor instantly to the point. You can also use cursor keys on the keyboard to move on the chart.

![](_page_19_Figure_3.jpeg)

#### **Figure 2.2.6. Read out.**

# **NOTE**

- • Digital indicators may not be displayed depending upon the screen resolution if too many pens are on the screen. In order to perform the reading out, try to have less number of pens on the screen. For example, with a XGA (1024 × 767 pixels) screen, digital indicators disappear when more than 20 pens are to be plotted.
- • Waveforms on the screen are created by connecting between data samples. When the cursor is on a point of waveform where there is no data, the digital indicator shows
- When the chart time span is longer, data samples are closer to each other on the screen. Multiple samples may be on the same spot on the screen depending on the time span and the resolution. When the cursor is on one of such spots, only one of the data samples on this point appears on the digital indicator.

## <span id="page-20-0"></span>**2.2.7 MULTIWINDOW**

Multiple files are opened and displayed on the screen at once. You can choose either these windows to be arranged in cascading manner, or arranged just like tiles set side by side.

![](_page_20_Figure_2.jpeg)

![](_page_20_Figure_3.jpeg)

![](_page_20_Figure_4.jpeg)

![](_page_20_Figure_5.jpeg)

## **NOTE**

• When too many windows are arranged on the screen, the digital display may be blank due to lack of display resolution.

• Max. 8 windows can be opened on the screen depending upon the memory volume of the PC. When multiple windows with overlapping data are open, you may not be able to open as much as 8 windows.

# <span id="page-21-0"></span>3. SEARCHING DATA

- When performing a data search, set the chart time span to the shortest. When the time span is longer, data samples are closer to each other on the screen. Multiple samples may be on the same spot on the screen depending on the time span and the resolution. When the data is on one of such spots, only one of the data samples on this point can be indicated. This means the search is only approximate one. In order to have more accurate data search, change the time span.
- • Files selected for Parameter 2 and Parameter 3 are displayed in reference to the cursor position on the screen. However, due to differences in storing interval, the first data may not be exactly on the cursor, or a pixel or so below it. When you start searching for such data, touch the arrow (down) to move the cursor to the beginning of the data.
- • The cursor on the screen will move to search results for the Parameter 1. Search results for the Parameter 2 and 3 on the other hand will come to the cursor position without moving the cursor.

Mode Details Latest **Latest** The latest data will be displayed. Datetime Specific time index data will be displayed in the center of the screen. Alarm Data at the moment of a specific alarm event will be displayed in the center of the screen. Comment Data at the moment of a specific comment entry will be displayed in the center of the screen. Analog: More Data exceeding a specific value is searched and when found, displayed in the center of the screen. Analog: Less Data falling below a specific value is searched and when found, displayed in the center of the screen. Analog: Designated value Data having a specific value is searched and when found, displayed in the center of the screen. Analog: Max value A maximum value is searched and will be displayed in the center of the screen. Analog: Minimum value A minimum value is searched and will be displayed in the center of the screen. Discrete: ON A rising edge is searched and will be displayed in the center of the screen. Discrete: OFF A falling edge is searched and will be displayed in the center of the screen. Pattern: Discrete ON Data remaining ON for more than a specific time period will be displayed. Pattern: Discrete OFF Data remaining OFF for more than a specific time period will be displayed.

From stored data, you can search for any data set you want in various ways as listed below.

#### **3.1 LATEST**

The latest data will be displayed.

# **3.2 DATETIME**

Specific time index data will be displayed in the center of the screen.

![](_page_21_Picture_11.jpeg)

**Figure 3.2. Search parameter: Datetime.**

**NOTE**

#### <span id="page-22-0"></span>**3.3 ALARM, COMMENT**

Data at the moment of a specific alarm event or a comment entry will be displayed in the center of the screen. Specify the time range to be searched and click Browse. Alarm (comment) history within the specified time range is indicated.

Choose an alarm event (comment) and click OK.

Searching by comment is selectable only for the 73VR1100, the 73VR21x-V2 or higher and the 73VR3100-V2 or higher.

#### **CAUTION**

Alarm events are stored according to the sampling rate (100 msec. or 500 msec.), while pen data are recorded according to the storing rate. When the storing rate is 1 second or longer, the time index of an alarm event does not match the storing rate. However, the 73VR searches data at the time index by the storing rate. For example, with 1-minute storing rate, searching the event at 16:03:40 means searching data at 16:04:00.

![](_page_22_Picture_125.jpeg)

![](_page_22_Picture_126.jpeg)

**Figure 3.3. Search parameter: Alarm. Figure 3.3a. Search parameter: Comment.**

#### **3.4 ANALOG: MORE, LESS, DESIGNATED VALUE**

Data above, below or within a specific range within a specific time frame will be searched, and when found, displayed in the center of the screen.

![](_page_22_Picture_127.jpeg)

**Figure 3.4. Search parameter example: Analog: designated value.**

#### **Search**: More

The 73VRWV searches the starting point 'a' of the range 'A' in which the data is above the search parameter.

If you ask for 'Previous search,' it will skip the entire range 'B' but stop at its starting point 'b.'

![](_page_22_Figure_17.jpeg)

# <span id="page-23-0"></span>**Search**: Less

The 73VRWV searches the starting point 'a' of the range 'A' in which the data is below the search parameter.

If you ask for 'Previous search,' it will skip the entire range 'B' but stop at its starting point 'b.'

![](_page_23_Figure_3.jpeg)

**Search**: Designated Value

Lower and Upper limits specified, the 73VRWV searches the starting point 'a' of specified range 'A.'

If you ask for 'Previous search,' it will skip the entire range 'B' but stop at its starting point 'b.'

#### **3.5 ANALOG: MAX VALUE, MINIMUM VALUE**

A maximum or minimum value within a specific time frame will be searched and displayed in the center of the screen.

![](_page_23_Picture_145.jpeg)

**Figure 3.5. Search parameter example: Analog: max. value.**

#### **3.6 DISCRETE: ON, OFF**

A rising or falling edge of discrete data within a specific time frame will be searched and displayed.

![](_page_23_Picture_146.jpeg)

**Figure 3.6. Search parameter example: Discrete: ON.**

# <span id="page-24-0"></span>**3.7 PATTERN: DISCRETE ON, OFF**

Discrete data remaining at the same logic for more than a specific time duration will be displayed.

![](_page_24_Picture_38.jpeg)

**Figure 3.7. Search parameter example: Discrete: ON.**

# **3.8 CONTINUING DATA SEARCH**

When you are in the data search mode, the additional menu functions become available as shown below.

![](_page_24_Picture_39.jpeg)

# <span id="page-25-0"></span>4. CSV FILE CONVERSION

Stored data can be saved as a CSV file.

## **4.1 CSV TOOL**

CSV file conversions are applied to the MSVD file on the 1st sheet. Files on the 2nd and the 3rd are not converted. Go to Tool on the menu bar and select CSV Tool, or click on the CSV Tool icon  $\Box$  on the tool bar.

![](_page_25_Picture_82.jpeg)

#### **Figure 4.1. CSV Tool.**

- 1) Choose pens.
- 2) In the Datetime field, specify a data set to be converted by year, month, day, hour, min., and sec.
- 3) Next, in the Save as field, directly enter your preferred location, or by using the Browse button, navigate to a specific location.
- 4) If you need to thin out the data, setup Thin out interval under Condition. (Choose the interval among Storing cycle, 2 sec., 5 sec., 10 sec., 1 min. and 10 min.)
- 5) If you wish to save in a file a part of the time axis where no data is present, choose 'Create file even when no data exists.'
- 6) When you are finished with all procedures described above, press OK.

# **CAUTION**

For a 2-byte integer data of which the function data resulted in error, '0' is output by a CSV conversion.

# <span id="page-26-0"></span>**4.2 CF TO CSV FILE**

Go to Tool on the menu bar and select CF to CSV Tool.

![](_page_26_Picture_117.jpeg)

#### **Figure 4.1. CF to CSV Tool.**

1) Specify the target file.

 73VR3000 data file: 73VR.VRD 73VR1100 data file: 73VR.VRD11 73VR21x data file: 73VR.VRD21 73VR3100 data file: 73VR.VRD31

- 2) File as field, directly enter your preferred location, or by using the Browse button, navigate to a specific location.
- 3) Specify the file division method. Refer to ["2.1 CONVERTING DATA INTO MSVD FORMAT".](#page-9-1)
- 4) When you are finished with all procedures described above, press OK.

#### **CAUTION**

- The 73VRWV is unable to perform CSV convert if there is no Control File (73VR.VRCx) at the same directory as Data File (73VR.VRDx).
- • The 73VRWV is unable to perform Comment division if there is no Control File (73VR.VRCx), Setting File (73VR.VRPx) and/or Comment File (73VR.VRMx) at the same directory as Data File (73VR.VRDx).
- • Comment division is usable with the 73VR1100, the 73VR21x-V2 or higher and the 73VR3100-V2 or higher. Other versions or models are not applicable.
- • For a 2-byte integer data of which the function data resulted in error, '0' is output by a CSV conversion.
- • The CSV file is automatically divided if the data file contains a large number of samples. Each divided file is contains the maximum number of samples as indicated below:
	- Storing interval 20 milliseconds: 30 000 samples
	- Storing interval 100 milliseconds: 36 000 samples

Storing interval ≥ 500 milliseconds: 28 800 samples

• The second and following files after the first one are identified with a suffix number (-1, -2, etc.).

# <span id="page-27-0"></span>**4.3 CSV DATA FORMAT**

Figure 4.3 shows a 73VR data file imported into Excel worksheet.

- Row 1: Tag name
- Row 2: Engineering unit
- Row 3 ....: Recorded data<br>Column A: Date (Y
	- Date (YYYY/MM/DD). For example, 2008/2/28 means that the data is stored on the 28th February, 2008. Column B: Time index (HH:MM:SS). For example, 14:00:11 means that the data is stored at 14 hours, 00 minutes, 11 seconds.
	- Column C: Time index (milliseconds). 20-msec. storing cycle : 0, 20, 40, ..., 980 100-msec. storing cycle : 0, 100, 200, ..., 900 500-msec. storing cycle : 0, 500  $\geq 1$  sec. storing cycle :  $0$

Column D: Data

![](_page_27_Picture_74.jpeg)

**Figure 4.3: CSV text imported into Excel worksheet.**

# <span id="page-28-0"></span>5. ALARM HISTORY

The 73VR alarm history file can be displayed on the 73VRWV.

#### **5.1 FTP ALARM HISTORY**

1) Choose Tools > FTP Alarm History on the menu bar, or alternatively click on the icon  $\blacksquare$  on the tool bar. 2) FTP Convert dialog box appears. Specify the IP address of the 73VR and click Start.

![](_page_28_Picture_106.jpeg)

**Figure 5.1. FTP Alarm history.**

- 3) If you have set up a password to allow access the 73VR, the Enter Password dialog box will appear. Enter password and click OK.
- 4) When the FTP process is complete, the Alarm History window appears on the screen.

# **CAUTION**

The 73VRWV cannot perform FTP transfer while the MSR128 or the MSR2K is connected to the 73VR for real time recording (Modbus/TCP communication).

#### **5.2 ALARM HISTORY WINDOW**

A maximum of 1000 events can be displayed. To see an alarm history, go to Tool on the menu bar and select Alarm History, or click on the Alarm History icon  $\boxed{\equiv}$  on the tool bar.

| <b>Alarm history</b>         |            |                   |            |                  |               | $\boldsymbol{\mathsf{x}}$ |
|------------------------------|------------|-------------------|------------|------------------|---------------|---------------------------|
| Acknowledge                  | Date       | Time              | No.        | Taq              | Message       | ۸                         |
| Alarm                        | 2007/11/26 | 16:31:58          | 101        | <b>INPLITO01</b> | <b>HIGH</b>   |                           |
| Alerm.                       | 2007/11/26 | 16:31:56          | ID1        | <b>INPUTO01</b>  | <b>NORMAL</b> | ≣                         |
| Alarm                        | 2007/11/26 | 16:31:50          | 101        | INPUT001         | LOW           |                           |
| Alerm.                       | 2007/11/26 | 16:31:48          | IDI        | <b>INPUTO01</b>  | <b>NOMAL</b>  |                           |
| Alarm                        | 2007/11/26 | 16:31:42          | 101        | <b>INPUT001</b>  | <b>HIGH</b>   |                           |
| <b>Alarm</b>                 | 2007/11/26 | 16:31:40          | 101        | INPLITO01        | NORMAL        |                           |
| Alarm                        | 2007/11/26 | 16:31:34          | 101        | INPUT001         | LOW           |                           |
| Alerm                        | 2007/11/26 | 16:31:31          | m          | <b>INPUTO01</b>  | <b>NOMAL</b>  |                           |
| Alarm                        | 2007/11/26 | 16:31:26          | 101        | <b>INPUT001</b>  | <b>HIGH</b>   |                           |
| <b>Alerm</b>                 | 2007/11/26 | 16:31:23          | ID1        | <b>INPUTO01</b>  | <b>NORMAL</b> |                           |
| Alarm                        | 2007/11/26 | 16:31:18          | 101        | INPUT001         | LOW           |                           |
| <b>Alerm</b>                 | 2007/11/26 | 16:31:15          | <b>ID1</b> | INPUT001         | <b>NOMAL</b>  |                           |
| <b>Alarm</b>                 | 2007/11/26 | 16:31:09          | 101        | <b>INPUT001</b>  | <b>HIGH</b>   |                           |
| <b>Alerm</b>                 | 2007/11/26 | 16:31:07          | 181        | INPLITED1        | <b>NORMAL</b> |                           |
| Alarm                        | 2007/11/26 | 16:31:01          | 101        | <b>INPUT001</b>  | LOW           |                           |
| <b>Alerm</b>                 | 2007/11/26 | 16:30:59          | <b>IEH</b> | <b>INPUTO01</b>  | <b>NOMAL</b>  |                           |
| <b>Alarm</b>                 | 2007/11/26 | 16:30:53          | 101        | <b>INPUTO01</b>  | <b>HIGH</b>   | $\overline{\mathbf{v}}$   |
| $\left\langle \right\rangle$ |            |                   | -mi        |                  |               | $\rightarrow$             |
| Search                       |            | VRA(nn) File read | CSV output |                  | Close         |                           |

**Figure 5.2. Alarm history.**

Alarm event information include Date, Time, No., Tag and Message. No. indicates Input or Function pen number where an event occurred: Ixx for Input, Fxx for Function (e.g. Input 4 = I04, Function 7 = F07).

#### **5.2.1 ACKNOWLEDGING ALARM EVENTS**

Alarm events are initially shown in red. Under the heading of Acknowledge, click on an appropriate cell to acknowledge an alarm. Once it is acknowledged, the relevant cell turns to green.

| i kole era | 2004/01/05 | 12:25.21 | ושו | <b>INPUTU1</b>    | LOW   |
|------------|------------|----------|-----|-------------------|-------|
| A lar m    | 2004/01/05 | 12.25.18 |     | <b>IN PARTICU</b> | NOMAE |
| ACK        |            |          |     |                   |       |
| A jerm     |            | 12:24:43 |     | VE LITTER         |       |
|            | 2004/01/05 | 12.24.21 | in: | <b>INPLITO1</b>   | OW    |

**Figure 5.2.1. Acknowledging alarm events.**

# <span id="page-29-0"></span>**5.2.2 SEARCHING ALARM EVENTS**

You can search alarm events generated by date, and the alarms that match certain conditions you set up can be displayed on the alarm history.

1) At the bottom of the Alarm History window, press Search button, and then the Search dialog box will appear.

![](_page_29_Picture_85.jpeg)

**Figure 5.2.2. Search condition.**

2) Under Time, specify a time frame.

![](_page_29_Picture_86.jpeg)

3) Under Pen select, select search-target pens.

4) Click OK.

#### **5.2.3 READING ALARM HISTORY FILE**

In order to call up an alarm history file on the screen, click VRA File Read button and specify a file.

73VR3000 alarm history file format: .VRA

73VR1100 alarm history file format: .VRA11

73VR21x alarm history file format: .VRA21

73VR3100 alarm history file format: .VRA31

# <span id="page-30-0"></span>**5.2.4 SAVING ALARM HISTORY AS CSV FILE**

Alarm information that is logged in the alarm history can be saved as a CSV file. Press the CSV button at the bottom, and then the Save as dialog box will appear.

|                        |                                       | Microsoft Excel - temp.CSV              |              |     |                  |         |                       |   |                     |              |            |   |                                        | a.            | $\mathbb{E}$   |
|------------------------|---------------------------------------|-----------------------------------------|--------------|-----|------------------|---------|-----------------------|---|---------------------|--------------|------------|---|----------------------------------------|---------------|----------------|
|                        |                                       | [38] File Edit View Insert Format Tools |              |     | Data<br>Window   | Help    |                       |   |                     |              |            |   | Type a question for help               | $\frac{1}{2}$ | $B \times$     |
|                        |                                       |                                         |              |     |                  |         | $\frac{m}{m}$ : Arial |   |                     |              |            |   | · 10 · B / U 手 三 三 至 S % 字 图 · ③ · A · |               |                |
|                        | B1                                    |                                         | $f_x$ Date   |     |                  |         |                       |   |                     |              |            |   |                                        |               |                |
|                        | A                                     | $\overline{B}$                          | Ċ            | D   | E                | F       | G                     | H | J                   | $\mathsf{K}$ | L.         | M | $\mathbb N$                            | $\Omega$      | $\overline{A}$ |
|                        | AcknowledDate                         |                                         | Time         | No. | Tag              | Message |                       |   |                     |              |            |   |                                        |               |                |
| $\overline{2}$         | Alarm                                 | 10/12/2007                              | 10:39:42 101 |     | INPUT001 HIGH    |         |                       |   |                     |              |            |   |                                        |               |                |
| 3                      | Alarm                                 | 10/12/2007                              | 10:39:42 101 |     | INPUT001 NORMAL  |         |                       |   |                     |              |            |   |                                        |               |                |
| $\boldsymbol{\Lambda}$ | Alam                                  | 10/12/2007                              | 10:39:41 101 |     | INPUT001 LOW     |         |                       |   |                     |              |            |   |                                        |               |                |
| 5                      | Alarm                                 | 10/12/2007                              | 10:39:41 101 |     | INPUT001 NORMAL  |         |                       |   |                     |              |            |   |                                        |               |                |
| 6                      | Alarm                                 | 10/12/2007                              | 10:39:41 101 |     | INPUT001 HIGH    |         |                       |   |                     |              |            |   |                                        |               |                |
| $\overline{7}$         | Alam                                  | 10/12/2007                              | 10:39:41 101 |     | INPUT001 NORMAL  |         |                       |   |                     |              |            |   |                                        |               |                |
| 8                      | Alarm                                 | 10/12/2007                              | 10:39:40 101 |     | INPUT001 LOW     |         |                       |   |                     |              |            |   |                                        |               |                |
| 9                      | Alarm                                 | 10/12/2007                              | 10:39:40 101 |     | INPUT001 NORMAL  |         |                       |   |                     |              |            |   |                                        |               |                |
|                        | 10 Alam                               | 10/12/2007                              | 10:39:39 101 |     | INPUT001 HIGH    |         |                       |   |                     |              |            |   |                                        |               |                |
|                        | 11 Alarm                              | 10/12/2007                              | 10:39:39 101 |     | INPUT001 NORMAL  |         |                       |   |                     |              |            |   |                                        |               |                |
|                        | 12 Alarm                              | 10/12/2007                              | 10:39:38 101 |     | INPUT001 LOW     |         |                       |   |                     |              |            |   |                                        |               |                |
|                        | 13 Alarm                              | 10/12/2007                              | 10:39:38 101 |     | INPUT001 NORMAL  |         |                       |   |                     |              |            |   |                                        |               |                |
|                        | 14 Alarm                              | 10/12/2007                              | 10:39:37 101 |     | INPUT001 HIGH    |         |                       |   |                     |              |            |   |                                        |               |                |
|                        | 15 Alarm                              | 10/12/2007                              | 10:39:36 101 |     | INPUT001 NORMAL  |         |                       |   |                     |              |            |   |                                        |               |                |
|                        | 16 Alarm                              | 10/12/2007                              | 10:39:36 101 |     | INPUT001 LOW     |         |                       |   |                     |              |            |   |                                        |               |                |
|                        | 17 Alarm                              | 10/12/2007                              | 10:39:34 101 |     | INPUT001 NORMAL  |         |                       |   |                     |              |            |   |                                        |               |                |
|                        | 18 Alarm                              | 10/12/2007                              | 10:39:34 101 |     | INPUT001 LOW     |         |                       |   |                     |              |            |   |                                        |               |                |
|                        | 19 Alarm                              | 10/12/2007                              | 10:39:33 101 |     | INPUT001 NORMAL  |         |                       |   |                     |              |            |   |                                        |               |                |
|                        | 20 Alam                               | 10/12/2007                              | 10:39:33 101 |     | INPUT001 LOW     |         |                       |   |                     |              |            |   |                                        |               |                |
|                        | 21 Alarm                              | 10/12/2007                              | 10:39:33 101 |     | INPUT001 NORMAL  |         |                       |   |                     |              |            |   |                                        |               |                |
|                        | 22 Alarm                              | 10/12/2007                              | 10:39:32 101 |     | INPUT001 HIGH    |         |                       |   |                     |              |            |   |                                        |               |                |
|                        | 23 Alarm                              | 10/12/2007                              | 10:39:31 101 |     | INPUT001 NORMAL  |         |                       |   |                     |              |            |   |                                        |               |                |
|                        | 24 Alarm                              | 10/12/2007                              | 10:39:30 101 |     | INPUT001 HIGH    |         |                       |   |                     |              |            |   |                                        |               |                |
|                        | 25 Alarm                              | 10/12/2007                              | 10:39:30 101 |     | INPUT001 NORMAL  |         |                       |   |                     |              |            |   |                                        |               |                |
|                        | 26 Alarm                              | 10/12/2007                              | 10:39:29 101 |     | INPUT001 LOW     |         |                       |   |                     |              |            |   |                                        |               |                |
|                        | 27 Alarm                              | 10/12/2007                              | 10:39:27 101 |     | INPUT001 NORMAL  |         |                       |   |                     |              |            |   |                                        |               |                |
|                        | 28 Alarm                              | 10/12/2007                              | 10:39:27 101 |     | INPUT001 HIGH    |         |                       |   |                     |              |            |   |                                        |               |                |
|                        | 29 Alarm                              | 10/12/2007                              | 10:39:26 101 |     | INPUT001 NORMAL  |         |                       |   |                     |              |            |   |                                        |               |                |
|                        | 30 Alarm                              | 10/12/2007                              | 10:39:25 101 |     | INPUT001 LOW     |         |                       |   |                     |              |            |   |                                        |               |                |
|                        | 31 Alarm                              | 10/12/2007                              | 10:39:24 101 |     | INPUT001 NORMAL  |         |                       |   |                     |              |            |   |                                        |               |                |
|                        | 32 Alarm                              | 10/12/2007                              | 10:39:23 101 |     | INPUT001 HIGH    |         |                       |   |                     |              |            |   |                                        |               |                |
|                        | 33 Alarm                              | 10/12/2007                              | 10:39:23 101 |     | INPUT001 NORMAL  |         |                       |   |                     |              |            |   |                                        |               |                |
|                        | 34 Alarm                              | 10/12/2007                              | 10:39:22 101 |     | INPUT001 LOW     |         |                       |   |                     |              |            |   |                                        |               |                |
|                        | 35 Alarm<br>$H \leftarrow H \$ temp / | 10/12/2007                              | 10:39:22.101 |     | INPLITTO1 NORMAL |         |                       |   | $\vert \cdot \vert$ |              | <b>III</b> |   |                                        |               | $\vert$        |
|                        |                                       |                                         |              |     |                  |         |                       |   |                     |              |            |   |                                        |               |                |

**Figure 5.2.4. CSV file.**

# <span id="page-31-0"></span>6. COMMENT HISTORY

The 73VR comment history file can be displayed on the 73VRWV. This function is selectable only for the 73VR1100, the 73VR21x-V2 or higher and the 73VR3100-V2 or higher.

#### **6.1 FTP COMMENT HISTORY**

1) Choose Tools > FTP Comment History on the menu bar, or alternatively click on the icon  $\lceil \cdot \cdot \rceil$  on the tool bar. 2) FTP Convert dialog box appears. Specify the IP address of the 73VR and click Start.

![](_page_31_Picture_89.jpeg)

#### **Figure 6.1. FTP Comment history.**

- 3) If you have set up a password to allow access the 73VR, the Enter Password dialog box will appear. Enter password and click OK.
- 4) When the FTP process is complete, the Comment History window appears on the screen.

#### **CAUTION**

The 73VRWV cannot perform FTP transfer while the MSR128 or the MSR2K is connected to the 73VR for real time recording (Modbus/TCP communication).

## **6.2 COMMENT HISTORY WINDOW**

A maximum of 1000 comments can be displayed. To see a comment history, go to Tool on the menu bar and select Comment History, or click on the Comment History icon  $\boxed{\equiv}$  on the tool bar.

| <b>Comment history</b> |                 |                   |                |                | $\boxed{\mathbf{X}}$ |
|------------------------|-----------------|-------------------|----------------|----------------|----------------------|
| Date                   | Time            | Group.            | No.            | Comment        |                      |
| 2007/11/26             | 16:31:52        | $\overline{2}$    | $\overline{2}$ | <b>STOP</b>    |                      |
|                        | <b>HOMEBURG</b> |                   |                | чменюм         |                      |
| 2007/11/26             | 16:30:13        | $\overline{2}$    | 1              | <b>RETURN</b>  |                      |
|                        |                 |                   |                | <b>BIOMAGE</b> |                      |
|                        | 6 29 11         |                   |                |                |                      |
|                        | 16, 28 dit      |                   | a.             |                |                      |
|                        |                 |                   |                |                |                      |
| Search                 |                 | VRM(nn) File read | CSV output     | Close          |                      |

**Figure 6.2. Comment history.**

Comment information include Date, Time, Group, Comment No. and Comment.

# <span id="page-32-0"></span>**6.2.1 SEARCHING COMMENTS**

You can search comment history generated by date, and the comments that match certain conditions you set up can be displayed on the comment history.

1) At the bottom of the Comment History window, press Search button, and then the Search dialog box will appear.

![](_page_32_Picture_97.jpeg)

**Figure 6.2.1. Search condition.**

2) Under Time, specify a time frame.

![](_page_32_Picture_98.jpeg)

3) Under 'Specific group & comment', select search-target group and comment.

4) Click OK.

#### **6.2.2 READING COMMENT HISTORY FILE**

In order to call up a comment history file on the screen, click VRM(nn) File Read button and specify a file.

73VR1100 comment history file format: .VRM11

73VR21x comment history file format: .VRM21

73VR3100 comment history file format: .VRM31

#### **6.2.3 SAVING COMMENT HISTORY AS CSV FILE**

Comment information that is logged in the comment history can be saved as a CSV file. Press the CSV output button at the bottom, and then the Save as dialog box will appear.

![](_page_32_Picture_99.jpeg)

**Figure 6.2.3. CSV file.**

# <span id="page-33-0"></span>7. OTHER FUNCTIONS

# **7.1 SCREEN SHOT**

A screen shot is saved in BMP format. To save a screen shot, first select a window the image of which you want to save, and A screen shot is saved in DM1 format. To save a screen shot, may select a while the intege of which go to Tool on the menu bar and select Screen copy, or click on the illustrated icon  $\sum_{n=0}^{\infty}$  on the tool bar. A BMP file created is saved in a folder you've selected as stored data folder.

#### **7.2 VERSION INFORMATION**

Go to Help on the menu bar and select Version 73VRWV, or click on the illustrated icon  $\phi$  on the tool bar.